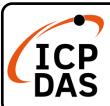

## (P)ET-2255 Series Quick Start

v1.3, May 2023

## **Packing List**

In addition to this guide, the package includes the following items:

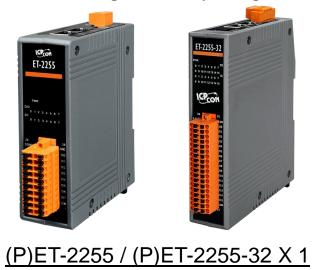

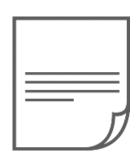

Quick Start x1

### **Technical Support**

service@icpdas.com www.icpdas.com

#### Resources

How to search for drivers, manuals and spec information on ICP DAS website.

For Mobile Web

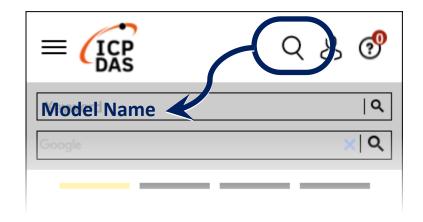

• For Desktop Web

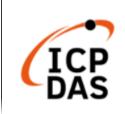

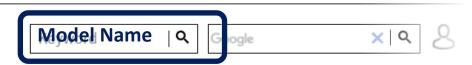

PRODUCTS SOLUTIONS NEWS & EVENTS SUPPORT CORPORAT

## **1** Connecting the Power and Host PC

1) Make sure your PC has workable network settings.

Disable or well configure your Windows firewall and Anti-Virus firewall first, else the "Search Servers" on Chapter 3 may not work. (Please contact with your system Administrator)

- 2) Connect both the (P)ET-2255 and your PC to the same sub network or the same Ethernet switch.
- 3) Supply power (PoE or +10 to +48 VDC) to the (P)ET-2255. •

▲ Note: Please use the first RJ-45 jack (ETH1) to connect the PoE Switch for powering through PoE.The second RJ-45 jack (ETH2) doesn't support the PoE function.

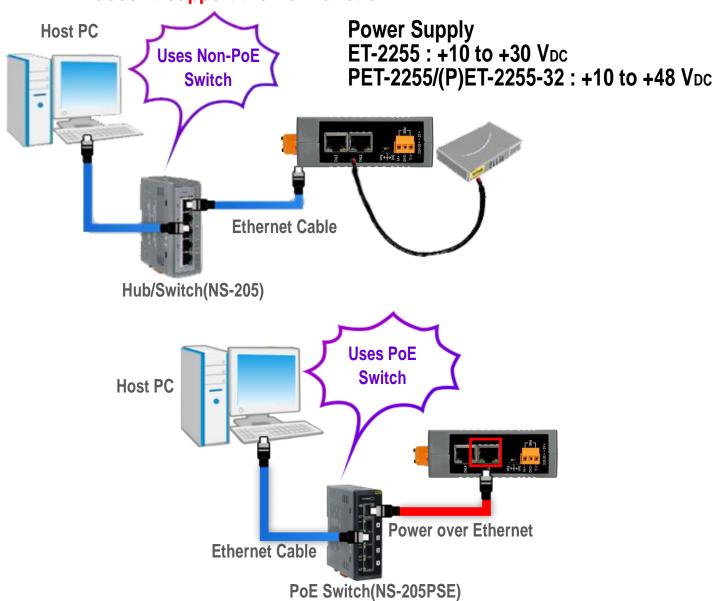

# 2 Wiring the DI and DO for Self-test

A tip for insert/remove the wire to the connector.

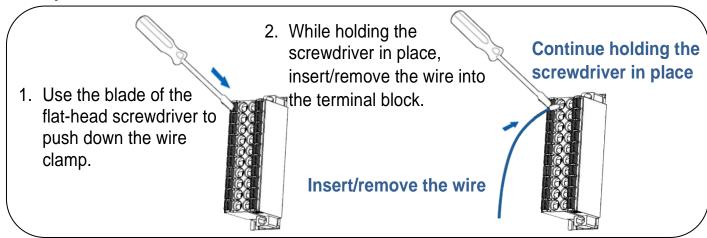

- 1) Connect the DIO to the DOO.
- 2) Connect the <u>External Power +24V</u> to the **DI.COM** 及 **E.PWR**
- 3) Connect the **External Power GND** to the **E.GND**

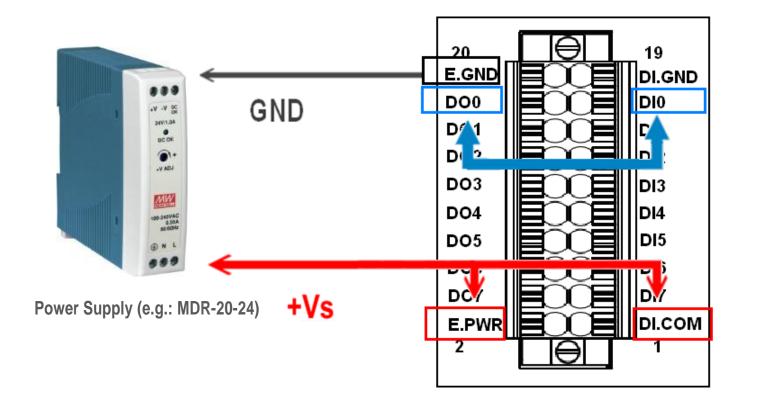

# **3** Configuring Network Setting

1) Run the eSearch Utility.eSearch Utility download link:

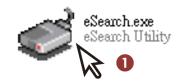

https://www.icpdas.com/en/download/index.php?nation=US&kind1=&model=&kw=esearch

- 2) Click the "Search Servers" to search your (P)ET-2255.
- 3) Double-click your (P)ET-2255 to configure the settings.

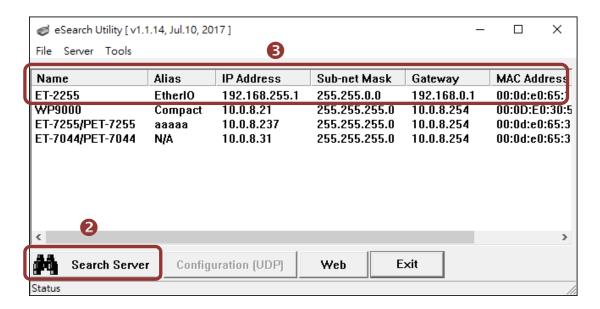

Factory Default Settings of (P)ET-2255:

|             | <b>5</b> ( )  |
|-------------|---------------|
| IP Address  | 192.168.255.1 |
| Subnet Mask | 255.255.0.0   |
| Gateway     | 192.168.0.1   |

4) Contact your Network Administrator to obtain a correct network configuration (such as IP/Mask/Gateway). Enter the network settings and click "OK". 
Note: The (P)ET-2255 will use the new settings 2 seconds later.

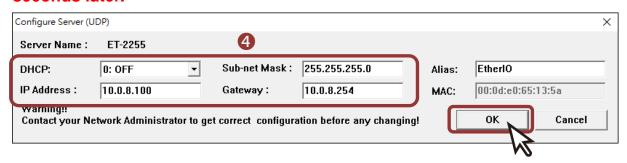

# 4 Testing your Ethernet I/O Module

- 1) Click "Search Servers" button again to ensure the (P)ET-2255 is working well with new configuration, than click the name of (P)ET-2255 to select it. •
- **2)** Click the "Web" button to log in to the web configuration pages.(Or enter the URL address of the (P)ET-2255 in the address bar of the browser.)

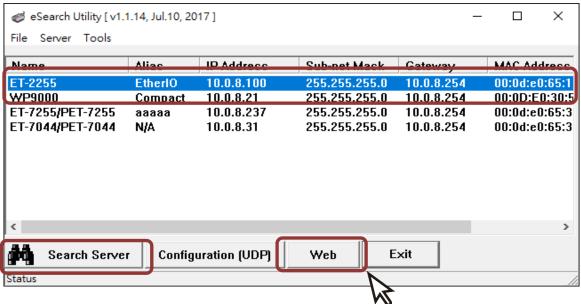

**3)** For the first time using the module, you have to change the password and click the "Submit" button.

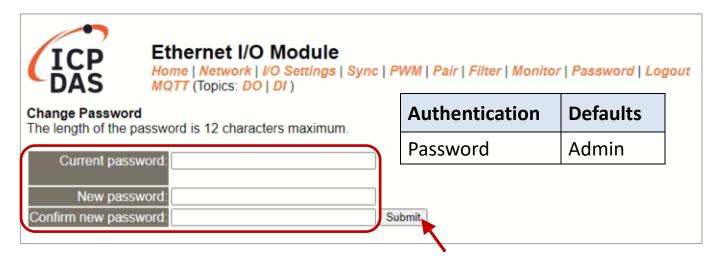

**4)** Enter the new password in the "Login password" field and click the "Submit" button.

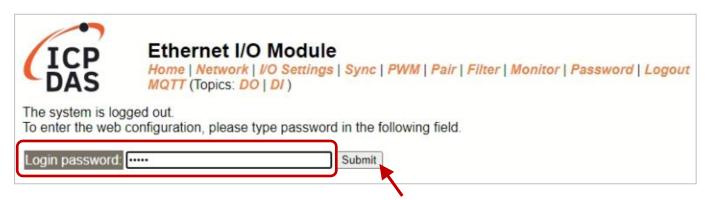

- **5)** The "Home" page allows for a simple test to verify the Digital Input and Output functionality.
- 6) In the "Digital I/O" section, click the "DO0" button to turn it ON (Red).
- 7) Verify that the DI0 status is ON(green).

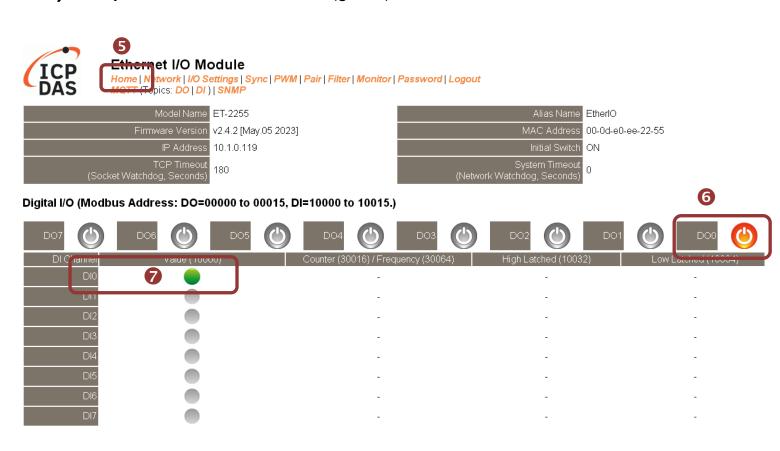